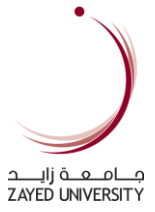

# Career Portal Guide

How to use the Career Portal for Employers

**ACADEMIC TECHNOLOGY** INFORMATION TECHNOLOGY DEPARTMENT version: 01

# **Table of Contents**

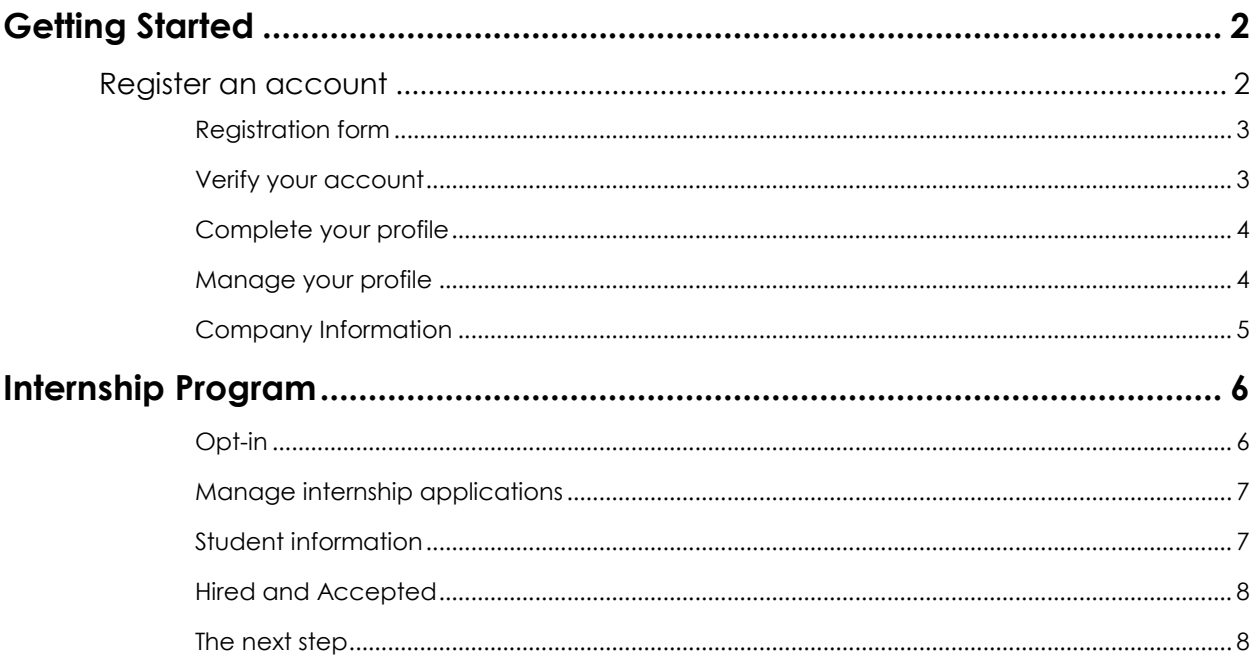

## <span id="page-2-0"></span>Getting Started

To start, visit the URL [\(https://careers.zu.ac.ae\)](https://careers.zu.ac.ae/) to access the ZU Career Portal site.

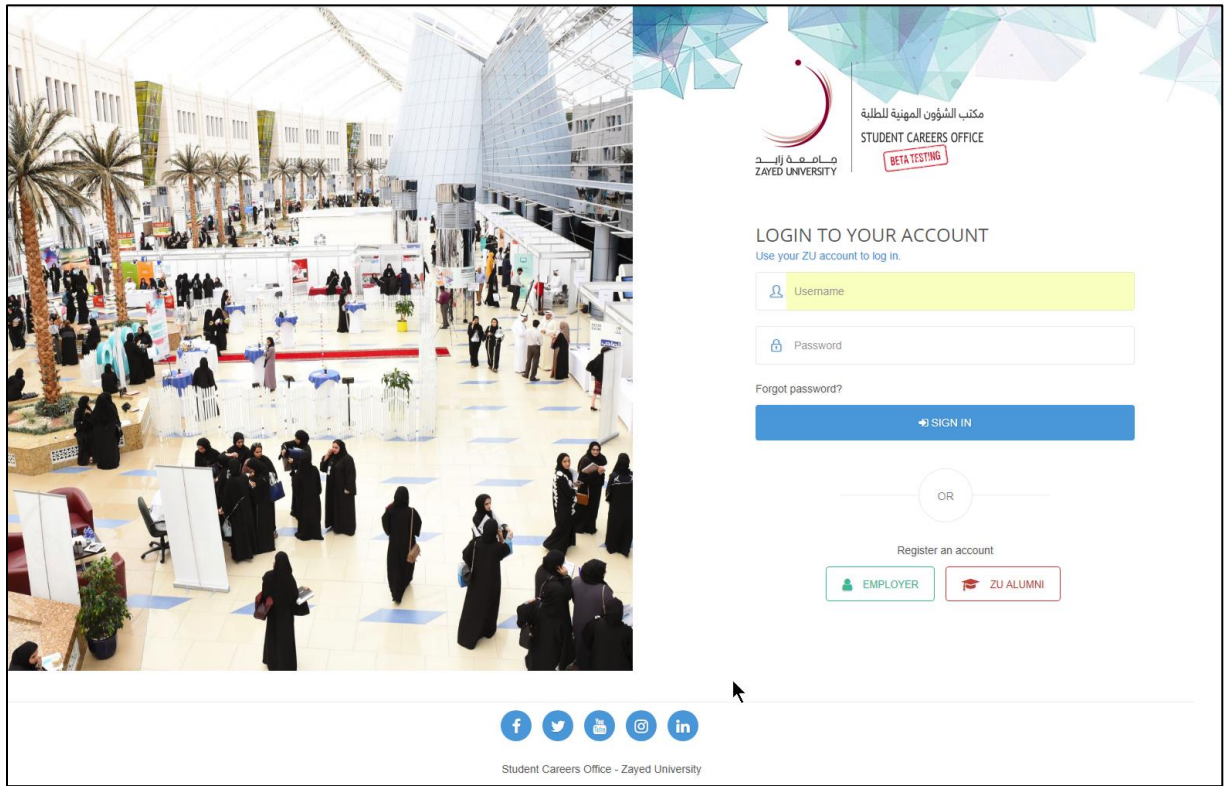

### <span id="page-2-1"></span>**Register an account**

To create a new account, click on "EMPLOYER".

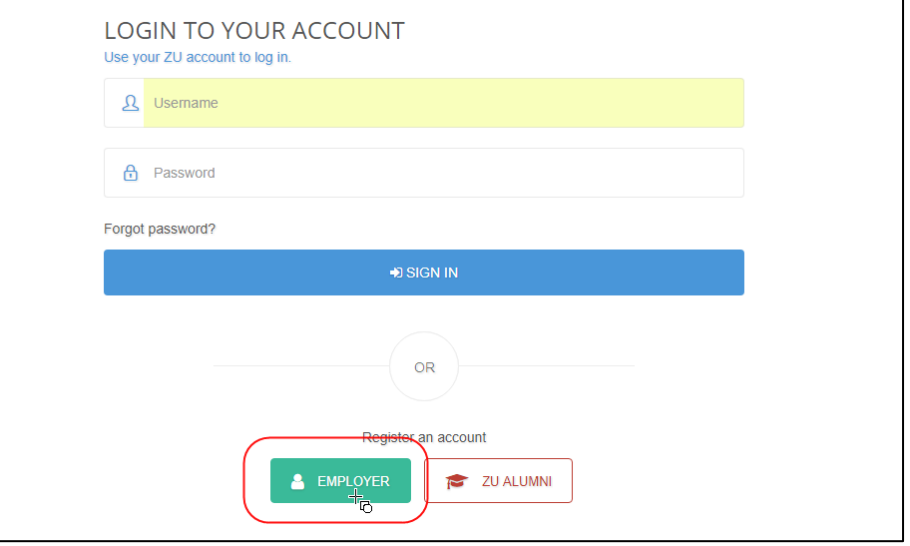

#### <span id="page-3-0"></span>**Registration form**

Fill in your username, password, full name and email address. Select the Emirate then click "Create new".

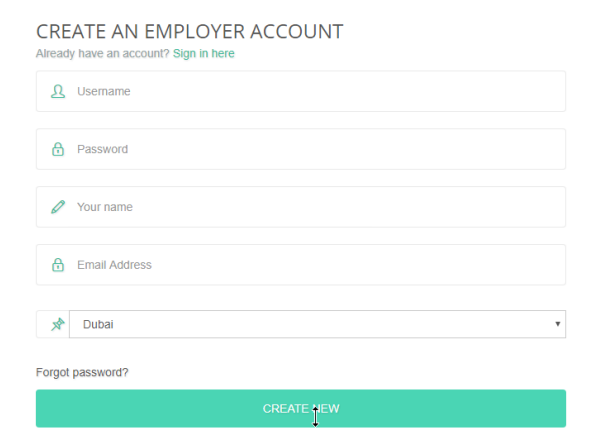

#### <span id="page-3-1"></span>**Verify your account**

An email will be sent to your email address to verify your account. Click on the link to complete the verification process.

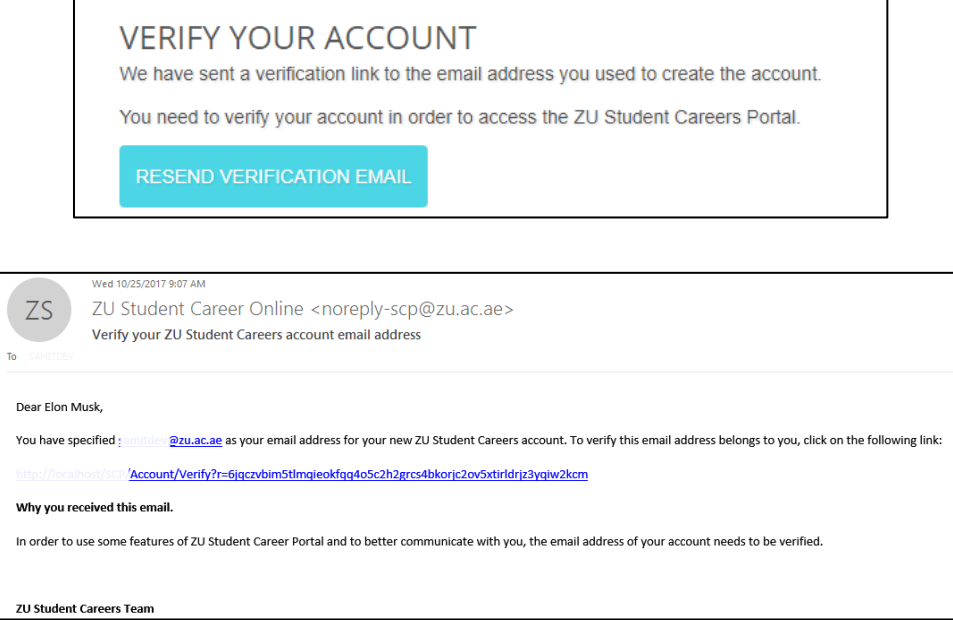

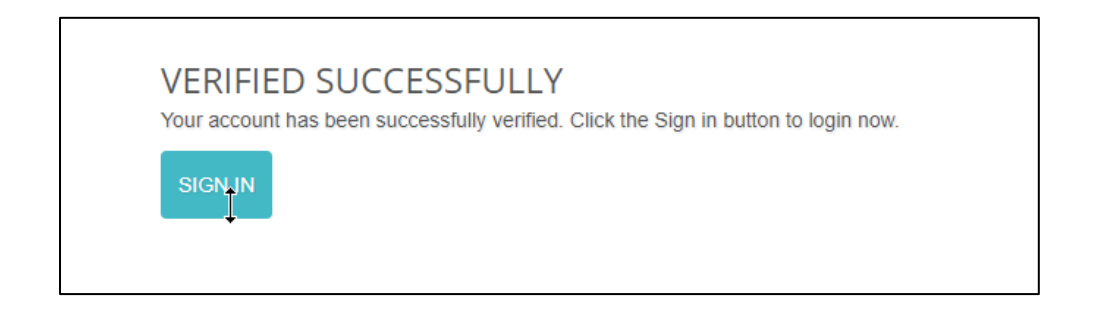

### <span id="page-4-0"></span>**Complete your profile**

Go to the Career Portal site and logon using your account. To gain full access, you need to complete your profile. Click on "update your profile" to proceed.

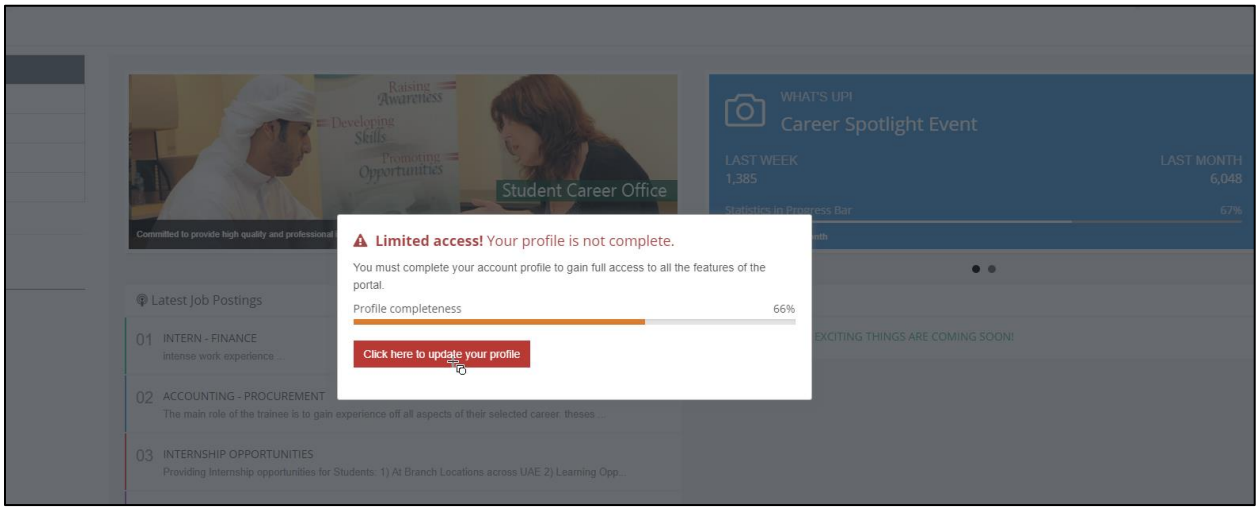

#### <span id="page-4-1"></span>**Manage your profile**

Complete the required information. We recommend that you upload a picture for your profile picture.

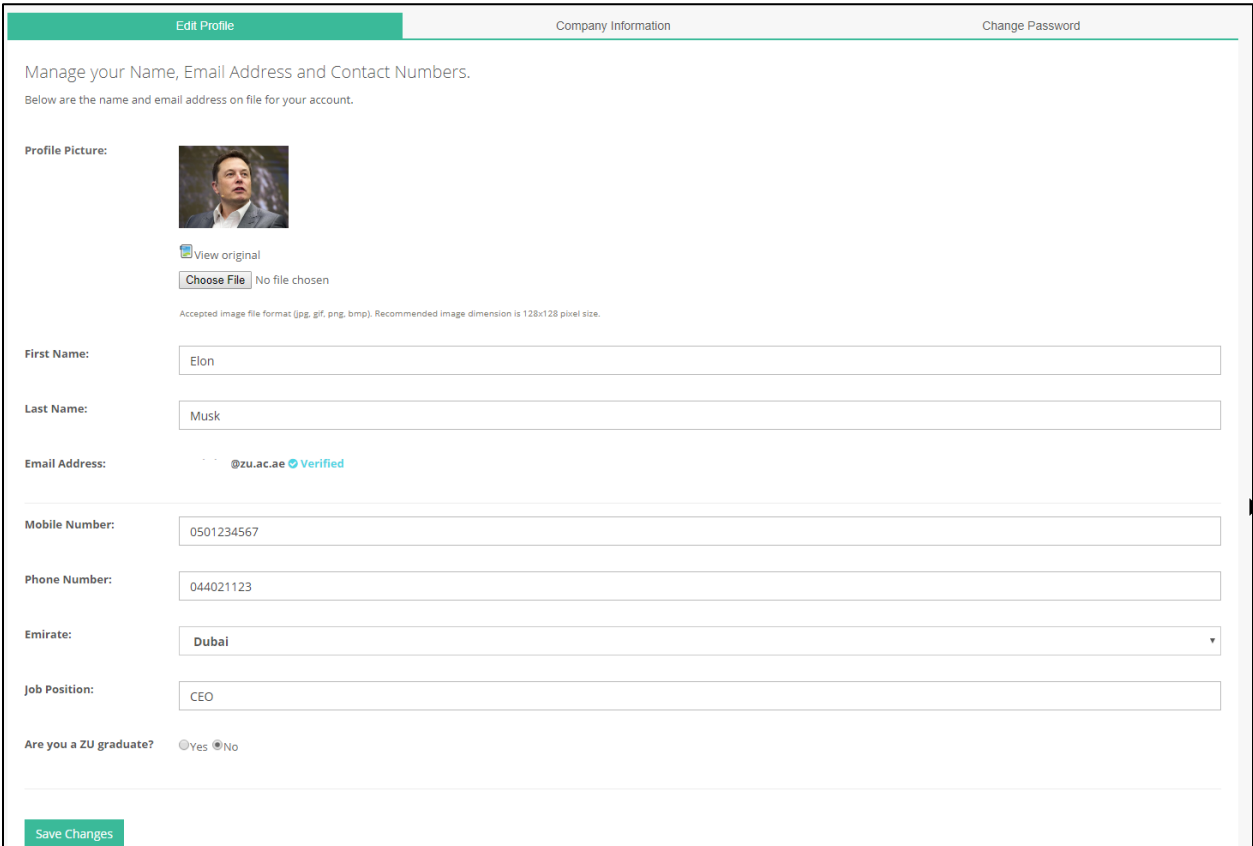

#### <span id="page-5-0"></span>**Company Information**

Career Portal provides a centralized company repository database. Company information are kept and can be reused. To check if the company you represent already exists, type in the first few characters in the Company Name field;

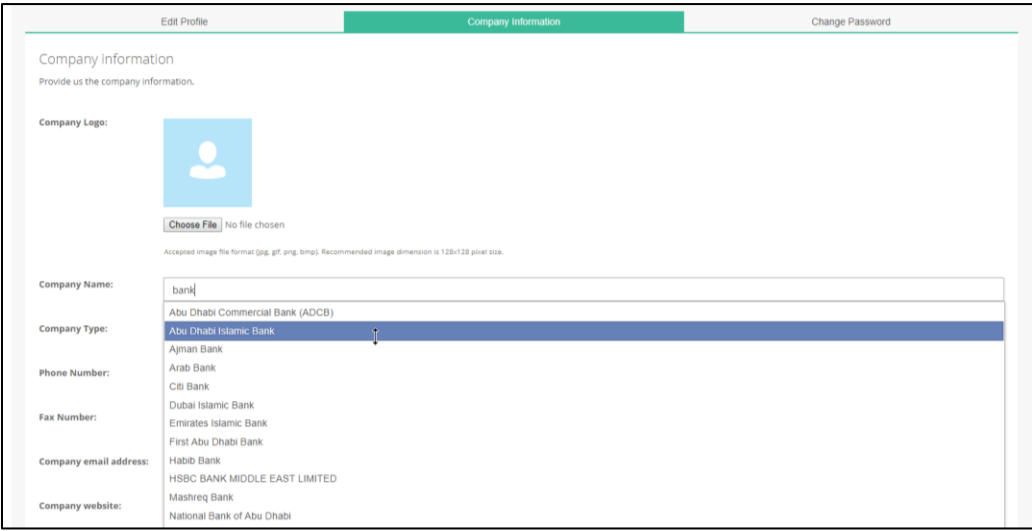

If found, select the company. The company information will be filled automatically. If the company is not in the list, please provide the required information by filling up the form. Click "Save Changes" to complete your profile.

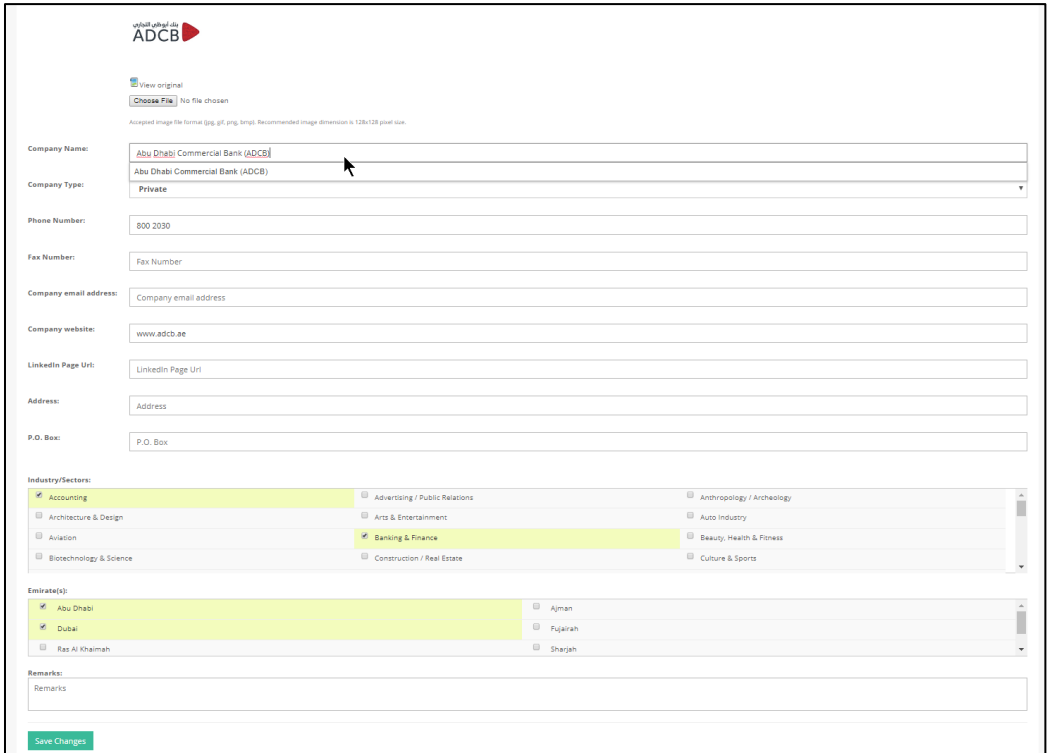

## <span id="page-6-0"></span>Internship Program

Zayed University's Internship Program provides a great opportunity for your organization to hire our smart, inquisitive, critical, talented, hard-working, and enthusiastic baccalaureate degree students and can contribute to your organization with innovative input and quality results. Participating in Zayed University's Internship Program is also a great way to promote your organization among our students and to develop a direct and critical link with Zayed University.

#### <span id="page-6-1"></span>**Opt-in**

To join the Zayed University Internship Program, simply click on "Opt-in" to register. Once registered, you will have full access to our Internship Program services.

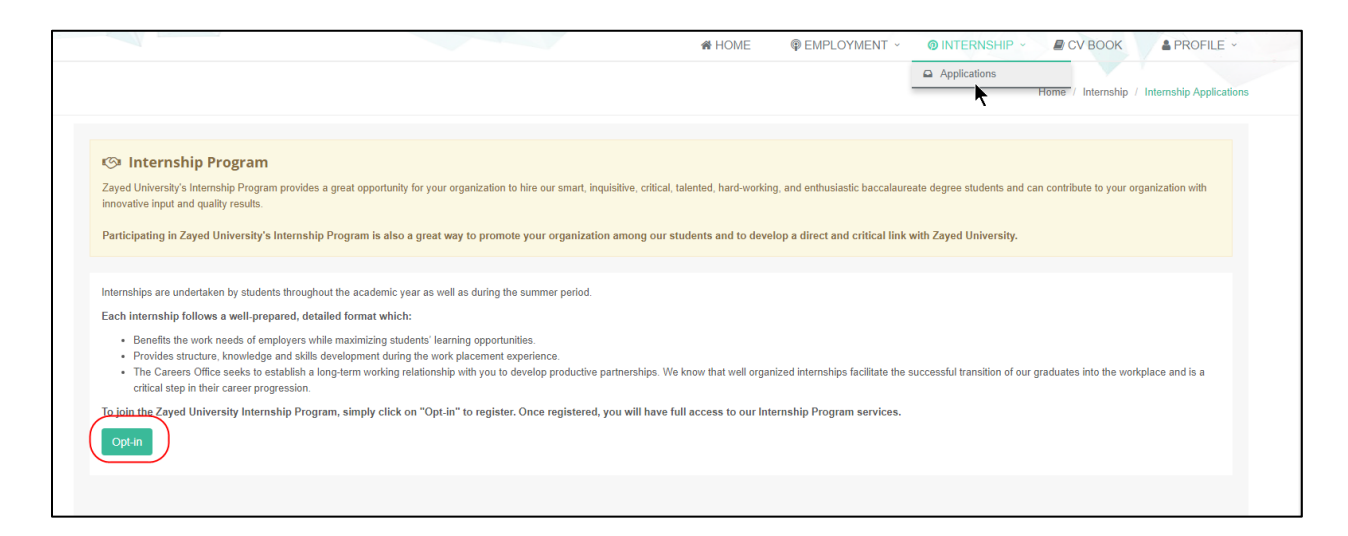

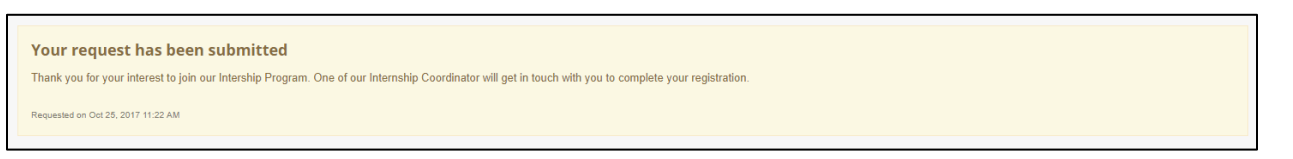

ZU Student Career Online <noreply-scp@zu.ac.ae> ZS ZU Internship Program - Approved To ZU Apps Hi Elon Musk, Good news! Your request to join the Internship Program has been approved! You now have full access to Zayed University's Internship Program Services. Here are some of the features that you can use. Manage student applications.  $\bullet$ Full access to view the Student Academic Transcript  $\bullet$ Download related documents and more  $\bullet$ To know more, please logon to the Student Careers Portal site.

#### <span id="page-7-0"></span>**Manage internship applications**

To manage the internship applications, go to Internship > Applications.

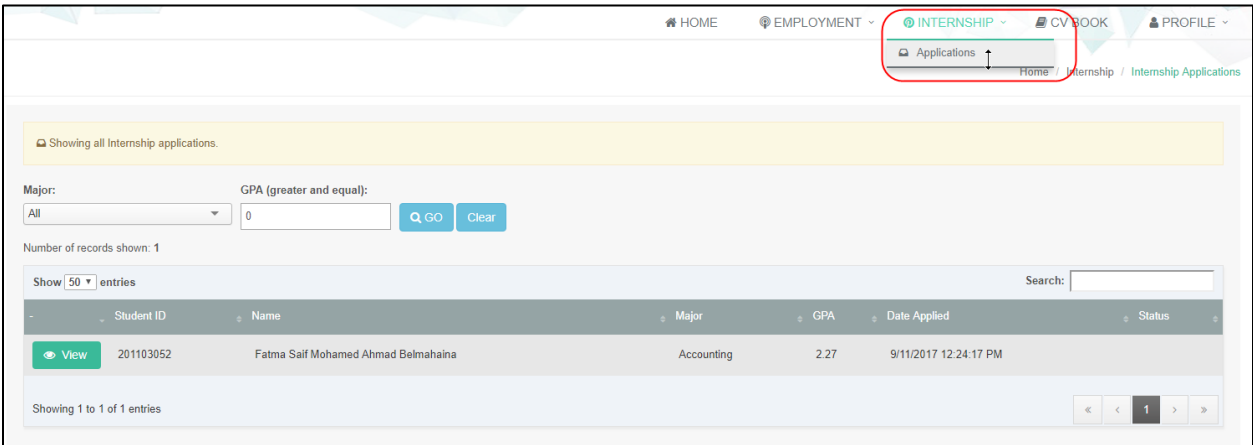

#### <span id="page-7-1"></span>**Student information**

To view the application details, click on "View". The view provides the Student information and the Academic Transcript. The Academic Transcript is the update-to-date academic details of the student. You can also download the CV, Official letter and the Required Documents.

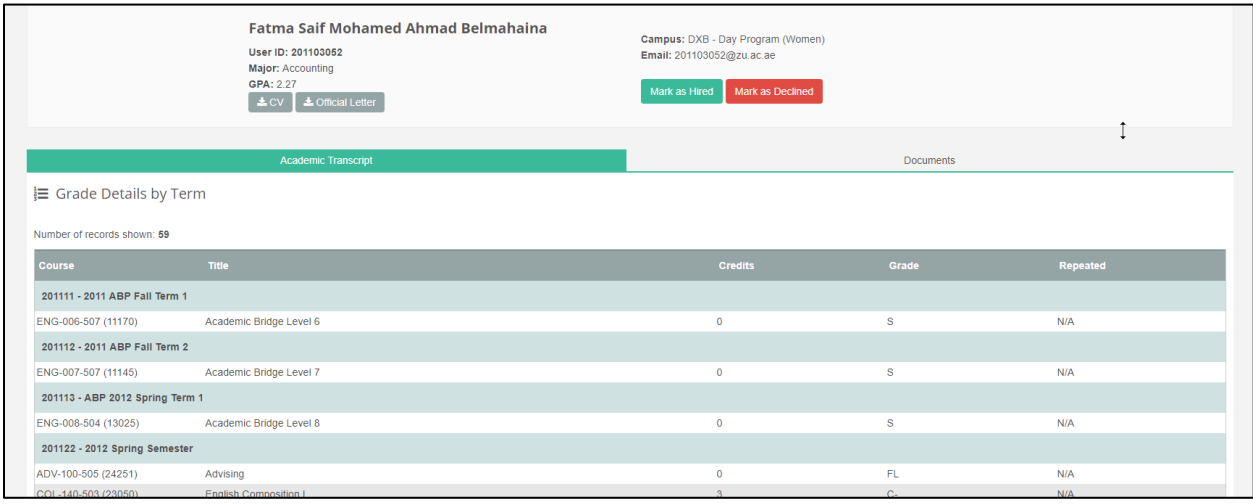

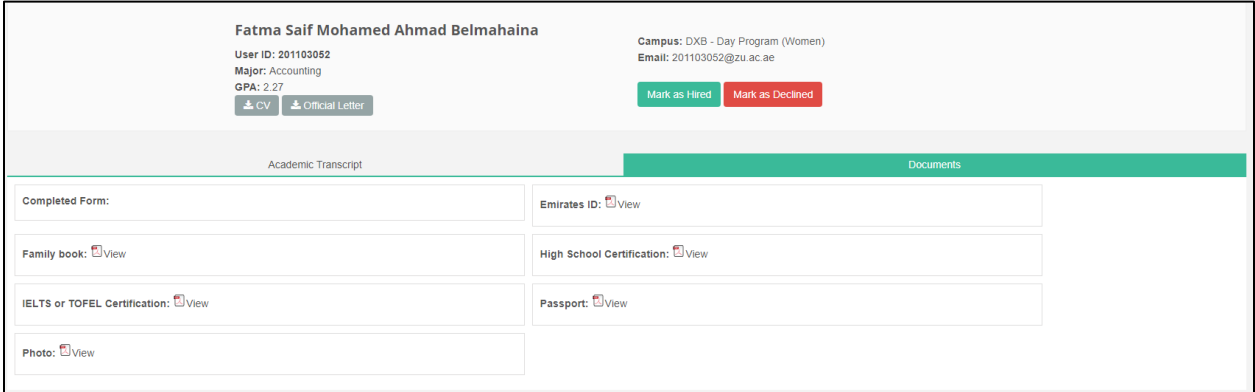

#### <span id="page-8-0"></span>**Hired and Accepted**

Thank you for your consideration. To accept an Internship applicant. Simply click on "**Marked as Hired**". Please note that, once marked as HIRED, it cannot be undone. If you wish to decline an application, simply click on "Mark as Declined".

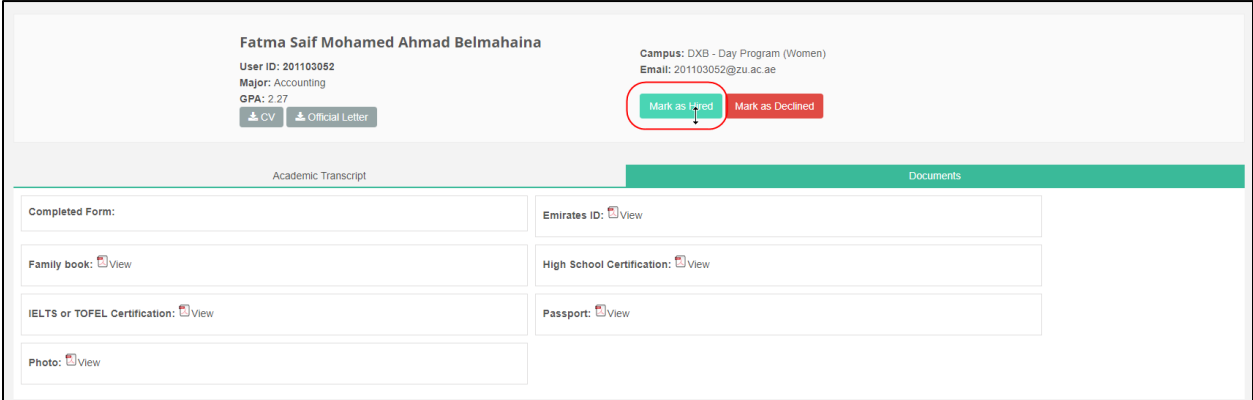

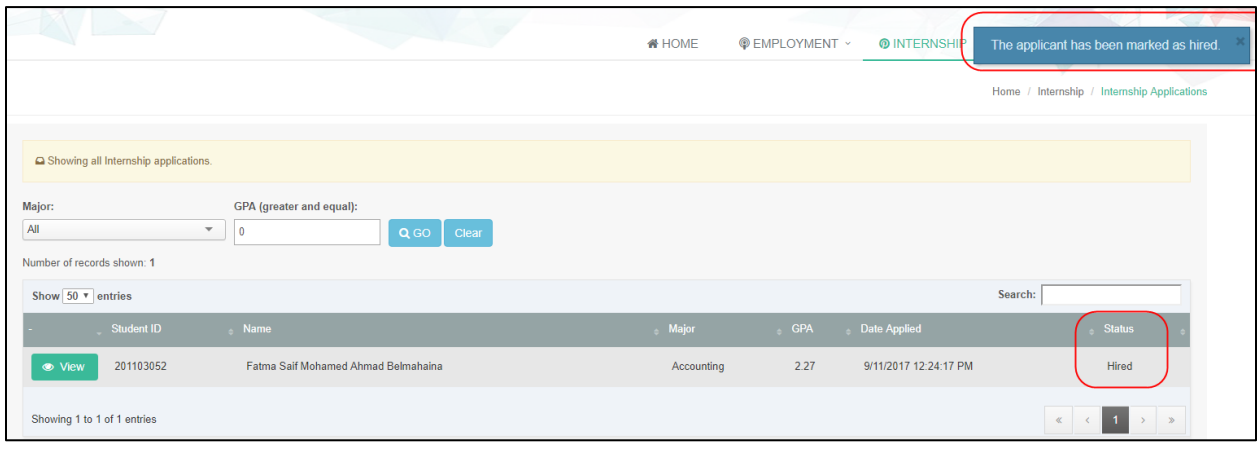

#### <span id="page-8-1"></span>**The next step**

After accepting internship applicants, the ZU Career Internship Team will get in touch with you to coordinate the next steps in the hiring process.